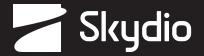

## **Generating Offline Maps**

Quantum Geographic Information System (QGIS)

QGIS (Quantum GIS) is a free and open-source geographic information system (GIS) software that allows users to view, analyze, and manage geographic data. It provides a robust set of tools for working with spatial data. QGIS is continuously improved ensuring that QGIS remains current with the latest GIS technologies and innovations. QGIS supports MBTiles, a format that stores map tilesets in a single SQLite database allowing users to download and use maps offline with the Skydio Enterprise Controller. Skydio X2D operators can conduct missions leveraging high-quality maps without an Internet connection.

## **Generating QGIS Maps**

**Step 1** - Navigate to the QGIS website https://qgis.org/en/site/

Select Download Now

Step 2 - Select the download based on your operating system

- The download file is approximately 1.1 GB
- Follow the on-screen prompts and instructions to complete installation

Step 3 - Open the executable file

- Select QGIS Desktop 3.32.1 from the list of files to open the application
- Step 4 Select Plugins from the toolbar and Manage and Install Plugins

Step 5 - Search for and install plugins

- · Zoom Level
- QuickMapServices

Step 6 - Select Web QuickMapServices and Settings

Step 7 - Select More Services and Get Contributed Pack

- A message stating Last Version of contrib pack was downloaded will display
- Select Ok and Save

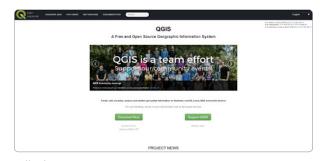

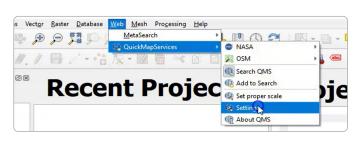

Step 8 - Select Web > QuickMapServices > Google > Google Hybrid

- · This will populate the earth satellite view
- · Navigate to your desired location

Step 9 - In the Type to locate (Ctrl + K) bar enter Generate XYZ Tiles (MBTiles) and double click the option.

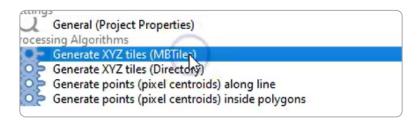

**Step 10** - Enter the requirements for the map extraction.

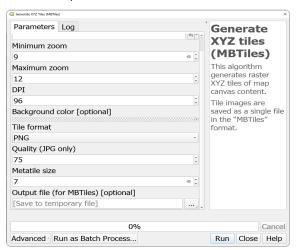

## Step 11 - Select Run to start the export process

- QGIS will generate the MBTiles file based on your selected settings
- The map file will have a .mbtiles extension
- Step 12 Load your map files onto a USB-C flash drive or SD memory card
- Step 13 Insert the USB-C drive or adapter into the controller
- Step 14 Select the INFO menu
- Step 15 Select Import Maps
- Step 16 Select Maps
  - · Navigate to the storage device
  - Select the maps to import

## Step 17 - Select Done

- Wait for your maps to import
- Select View Map Library to review your imported maps

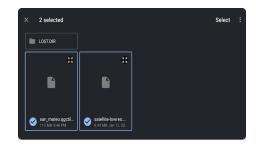

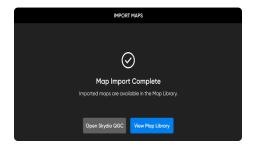